# 신한은행 홈페이지 학생증 체크카드 발급 예약신청 프로세스 안내 (PC)

### 인터넷 주소(팝업)

: <https://bank.shinhan.com/index.jsp#253300000000>

### 1. 신청 메뉴 진입

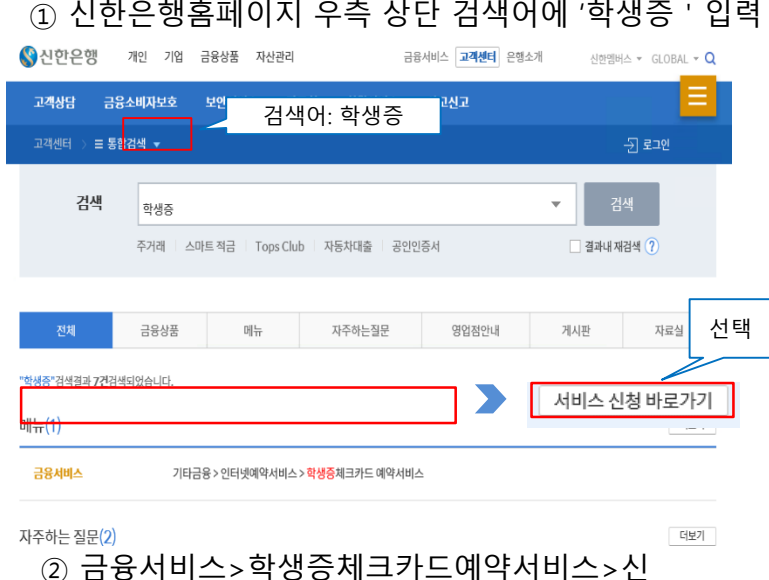

## ② 금융서비스>학생증체크카드예약서비스>신

#### 학생증체크카드 인터넷신청 예약서비스

#### 인터넷 금융신청(학생증 포함) 서비스 안내

ৣ 신한은행

- 대학교 학생증 체크카드 신청일 경우 인터넷 금융신청 접수를 하신 후 해당 대학교와 연계한 신한은행 영업점을 방문하셔서 신청내용 확인 및 본인확인 절차 이후 수령할 수 있습니다. (수령 방법은 대학교 및 영업점 안내 참고)

- 본 인터넷 예약서비스는 재발급 신청 불가합니다. 재발급은 신한은행 영업점이나 Call Center로 문의 바랍니다.

#### 인터넷 금융신청 (학생증 발급 포함) 접수 이용절차

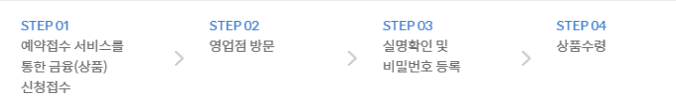

예약접수신청

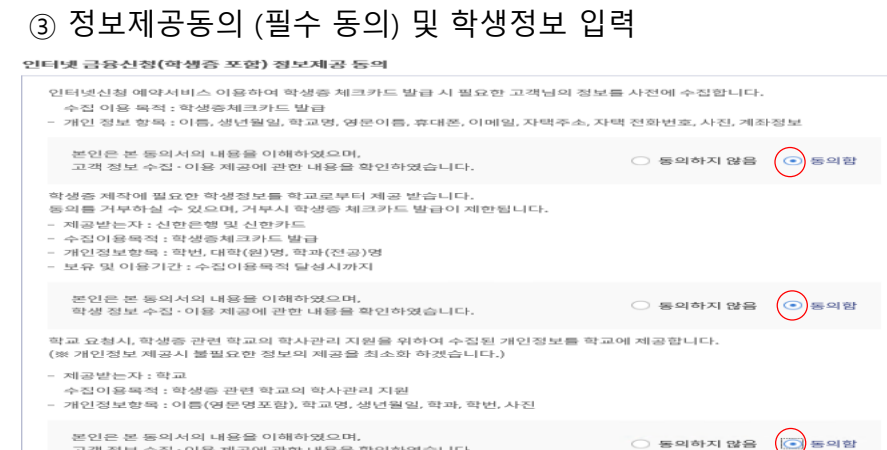

확인

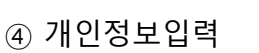

#### 학생증체크카드 인터넷신청 예약서비스

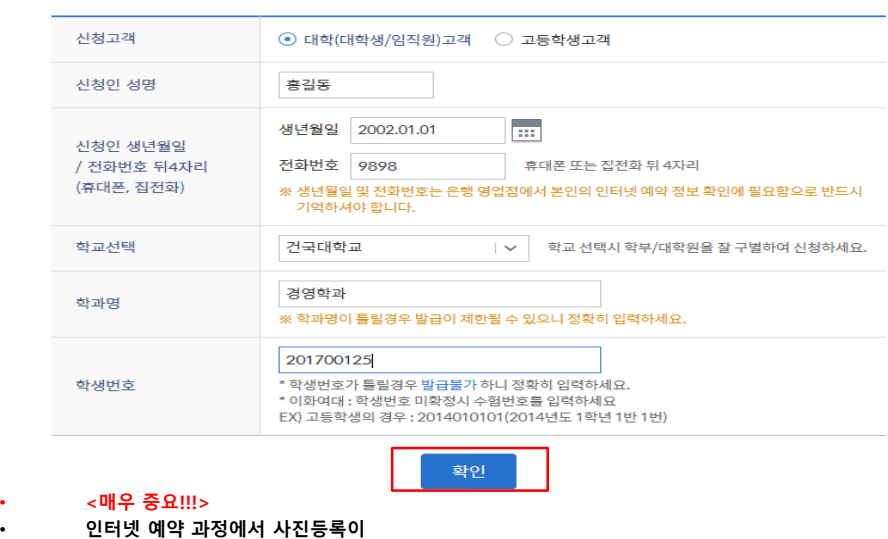

1

• **이동하여 '도움말 보기' 누르시면**

• **원활치 않을 경우 본 화면으로**

- **조치방법이 상세히 안내됨**
- 

# 신한은행 홈페이지 학생증 체크카드 발급 예약신청 프로세스 안내 (PC)

2. 신청정보 입력

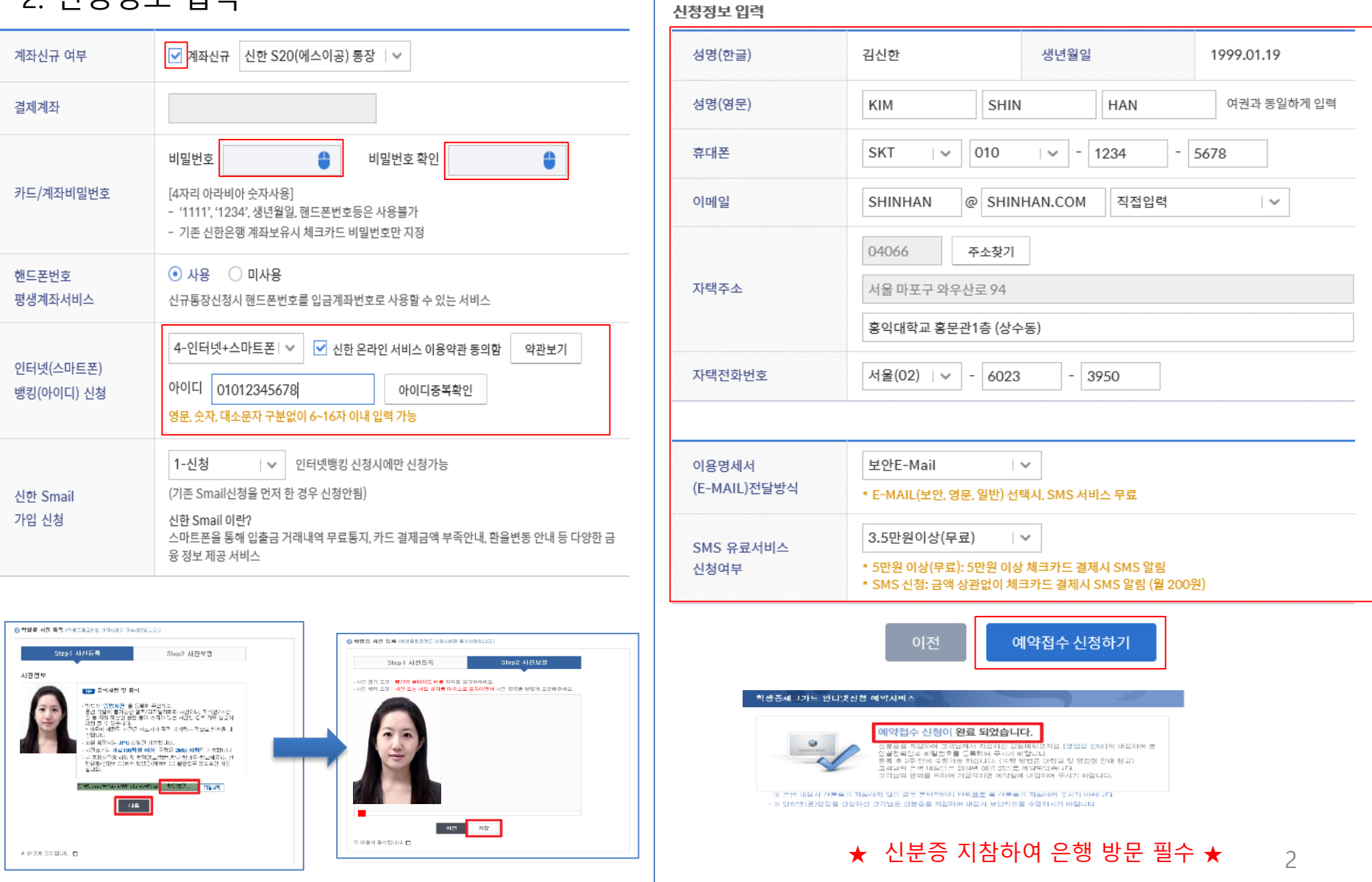